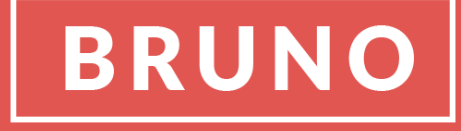

# **DOCUMENTATION**

# **TABLE OF CONTENTS:**

- 1 **INSTALLING CHILD THEME**
- **INSTALLING DEMO CONTENT**
- 3 **IMPORTING CALDERA FORMS**
	- **SETTING UP PERMALINKS**
- 5 **SUPPORT**

**Thank you for purchasing BRUNO, premium child theme for Divi Theme.**

**In this file you will find step-by-step instructions explaining both how to install the child theme.**

## **Getting Started**

**In order to install this child theme, you must first [purchase a membership to Elegant Themes](https://www.elegantthemes.com/join/) and download the Divi theme package.**

**This version of BRUNO is fully compatible with versions 3.0+. Some features or elements, may not be compatible with previous versions. Please ensure that you've downloaded the latest version of Divi.**

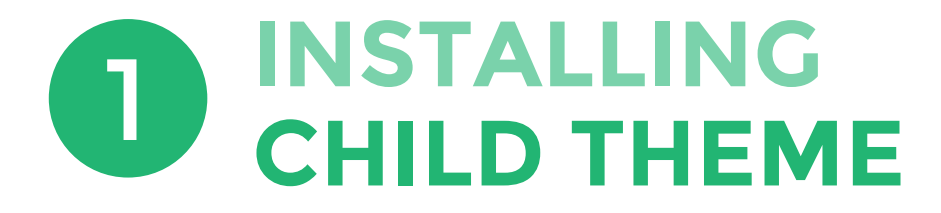

**#Step 1: Once you've downloaded the Divi theme package, login to your Wordpress website and go to Appearance > Themes. Find and upload the Divi parent theme and activate it.**

**Next click on the Add New Theme.**

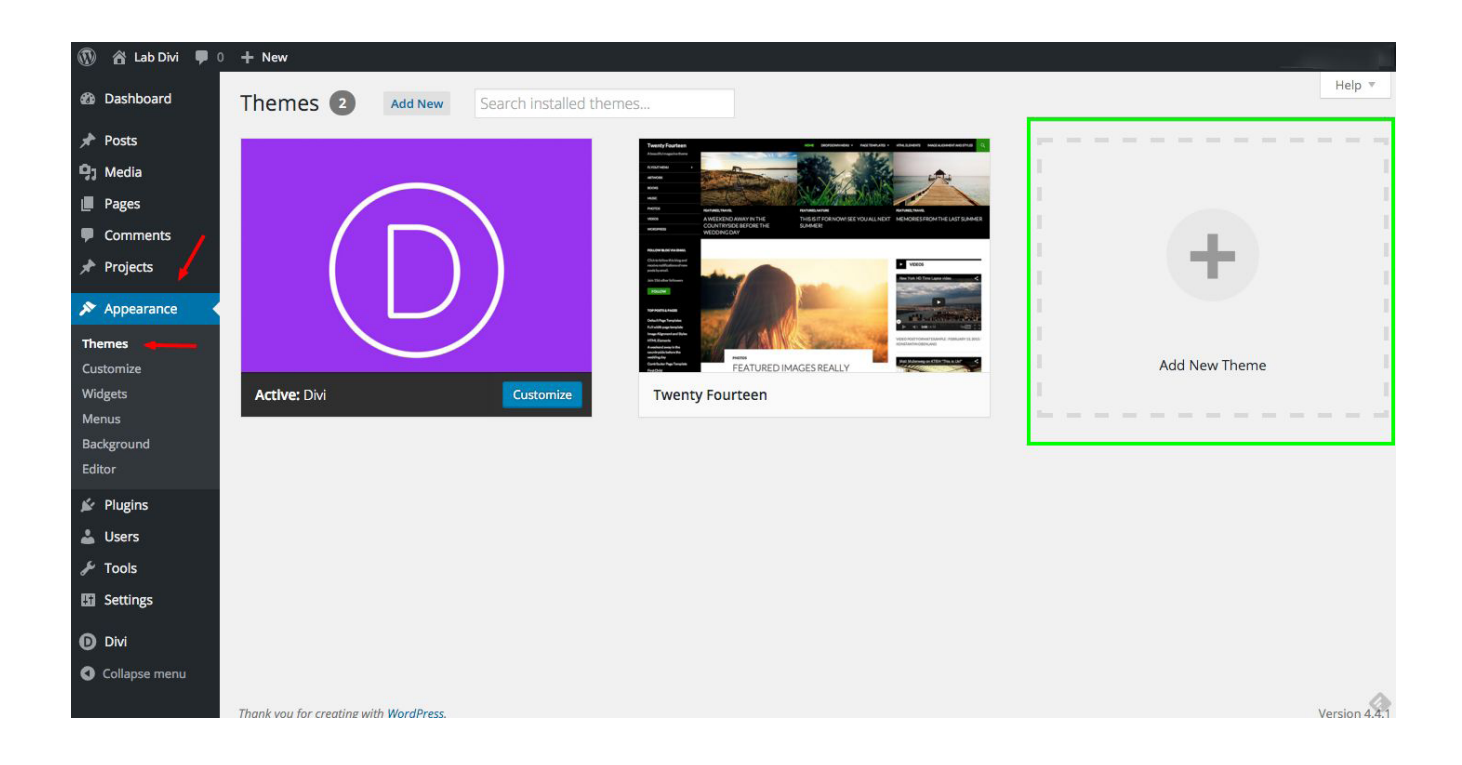

# **#Step 2: Click on Upload Theme.**

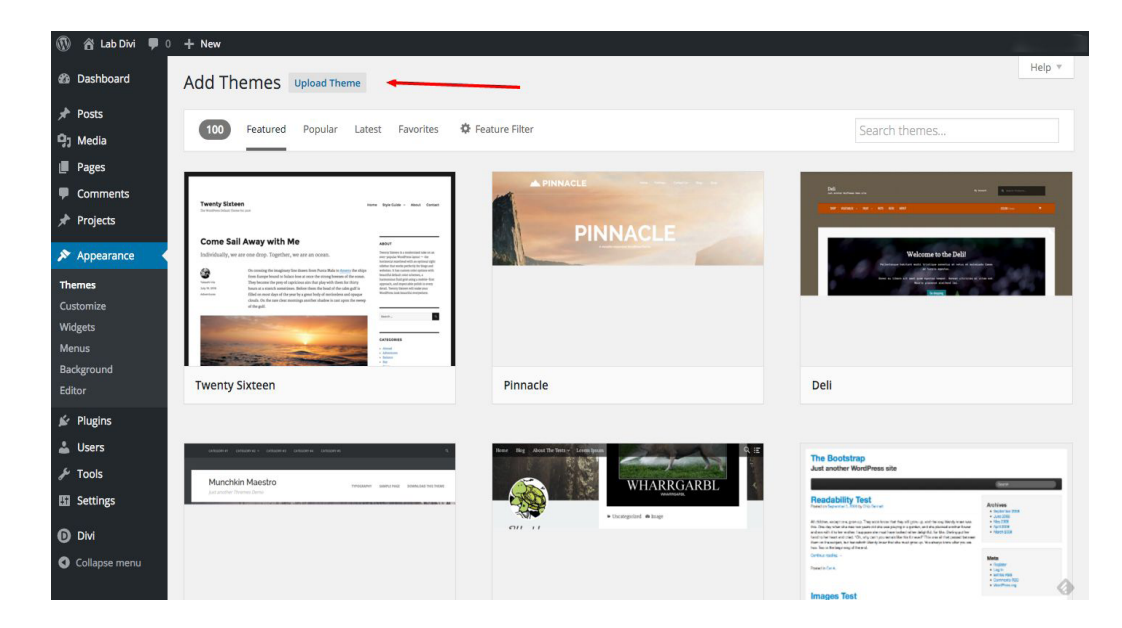

# **#Step 3: Click on Choose file.**

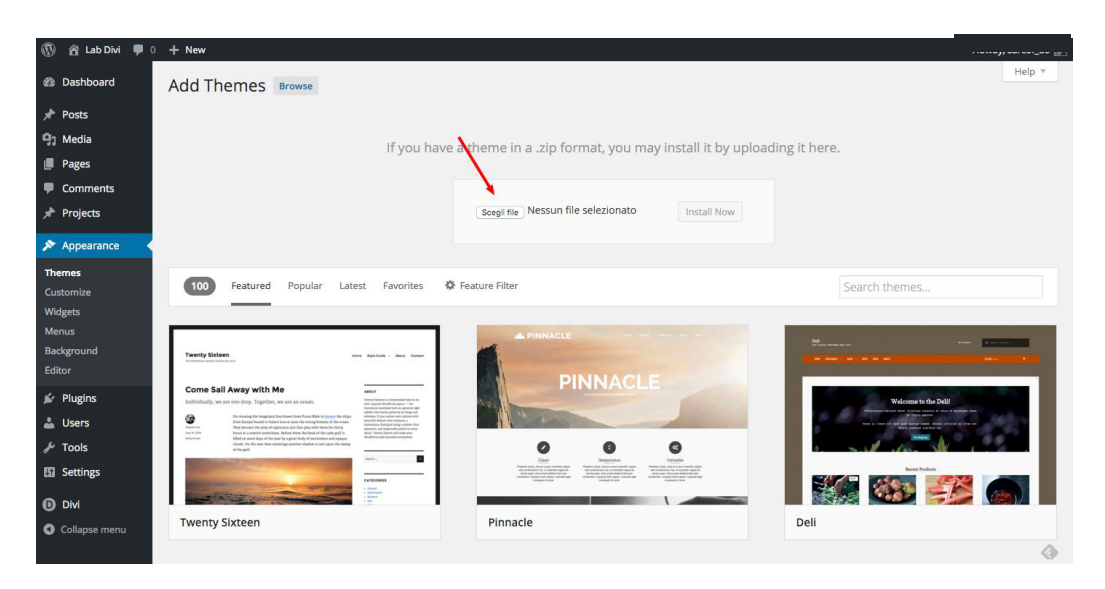

**#Step 4: In the downloaded package find and select the file Bruno.zip, then click on the Install Now button.** 

**Completing the upload, you will need to activate the theme by clicking on the Activate.**

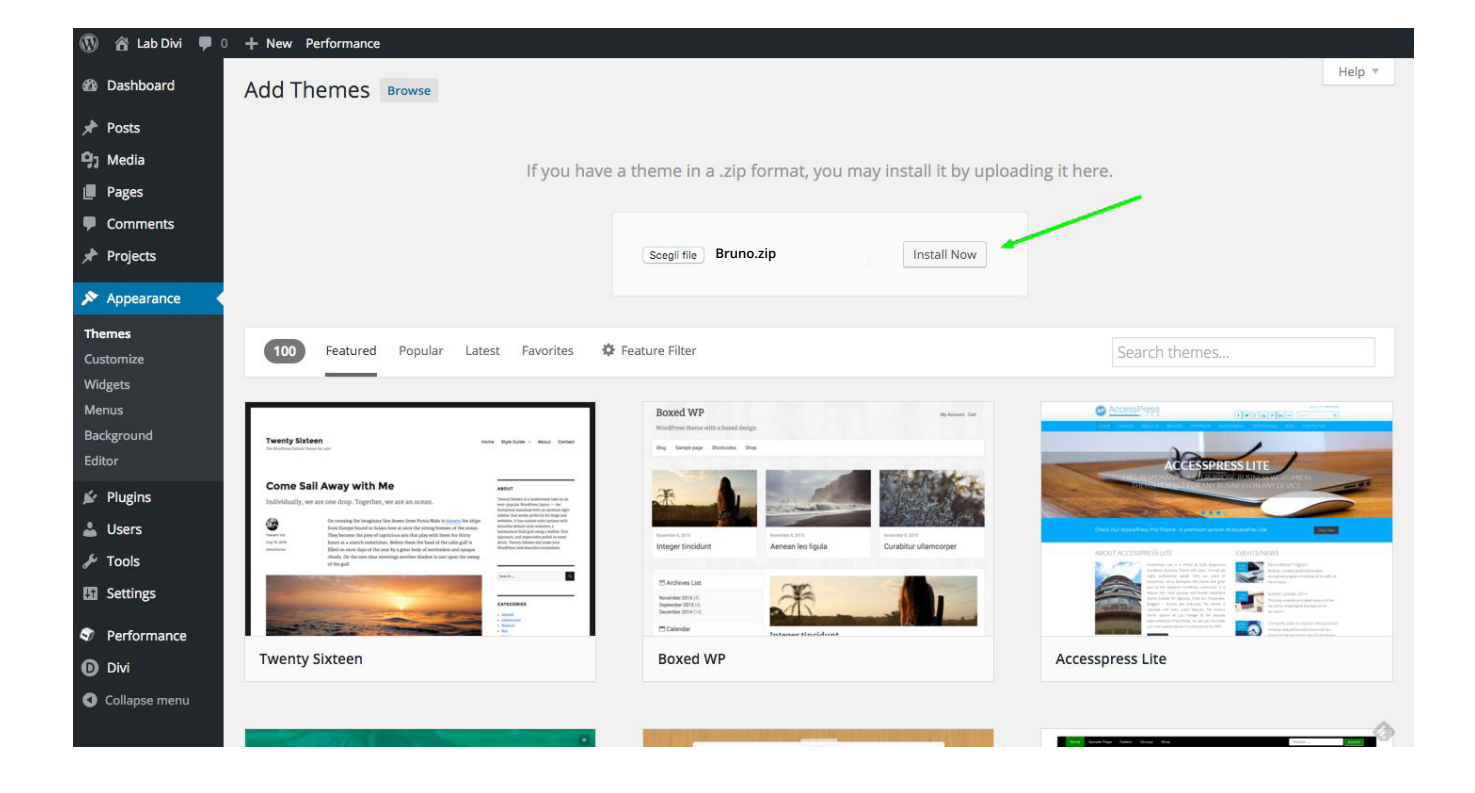

### **#Step 5: Install Plugins**

**BRUNO Theme requires 5 plugins: Caldera Forms, Recent Post Widget With Thumbnails, Typing Effect and One Click Demo Import. We have made installing process very simple. After BRUNO Child Theme is activated system will ask you to install all missed plugins. Click Begin installing plugins.**

This theme requires the following plugins: Caldera Forms - Drag and drop responsive WordPress form builder, One Click Demo Import, Recent Post Widget Thumbnail and Typing Effect. Begin installing plugins Dismiss this notice

# **On the next screen select all plugins, choose "Install" from dropdown menu and click Apply.**

#### **Install Required Plugins**

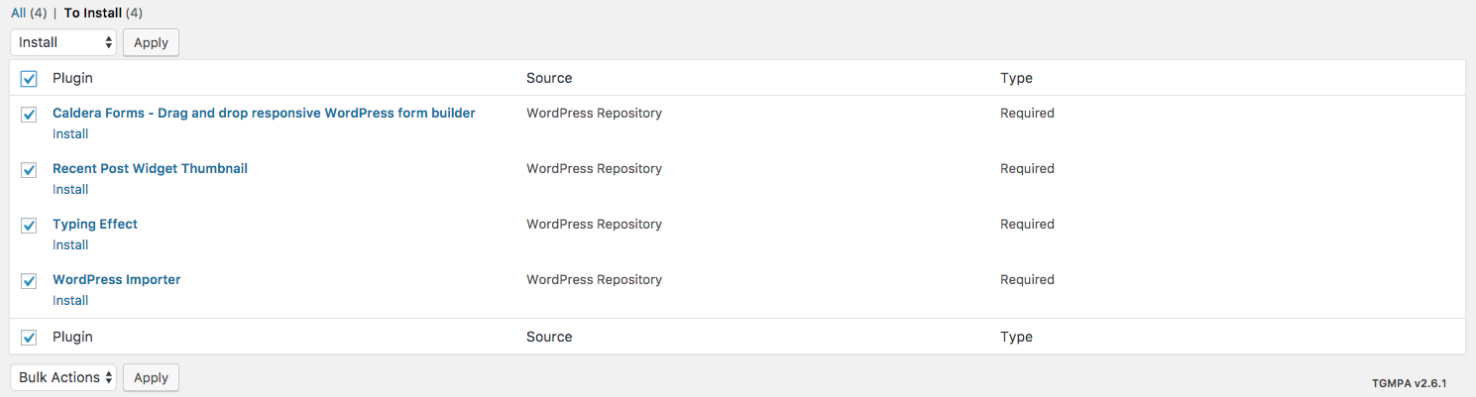

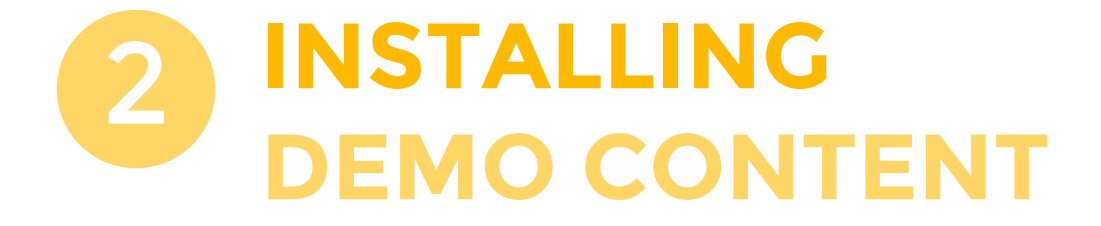

**#Step 1: Now you will need to install the library and all theme settings which allows you to have your site just like the demo version.**

**Go to Appearance > Import Data Demo, and click on the Import Demo Data button.**

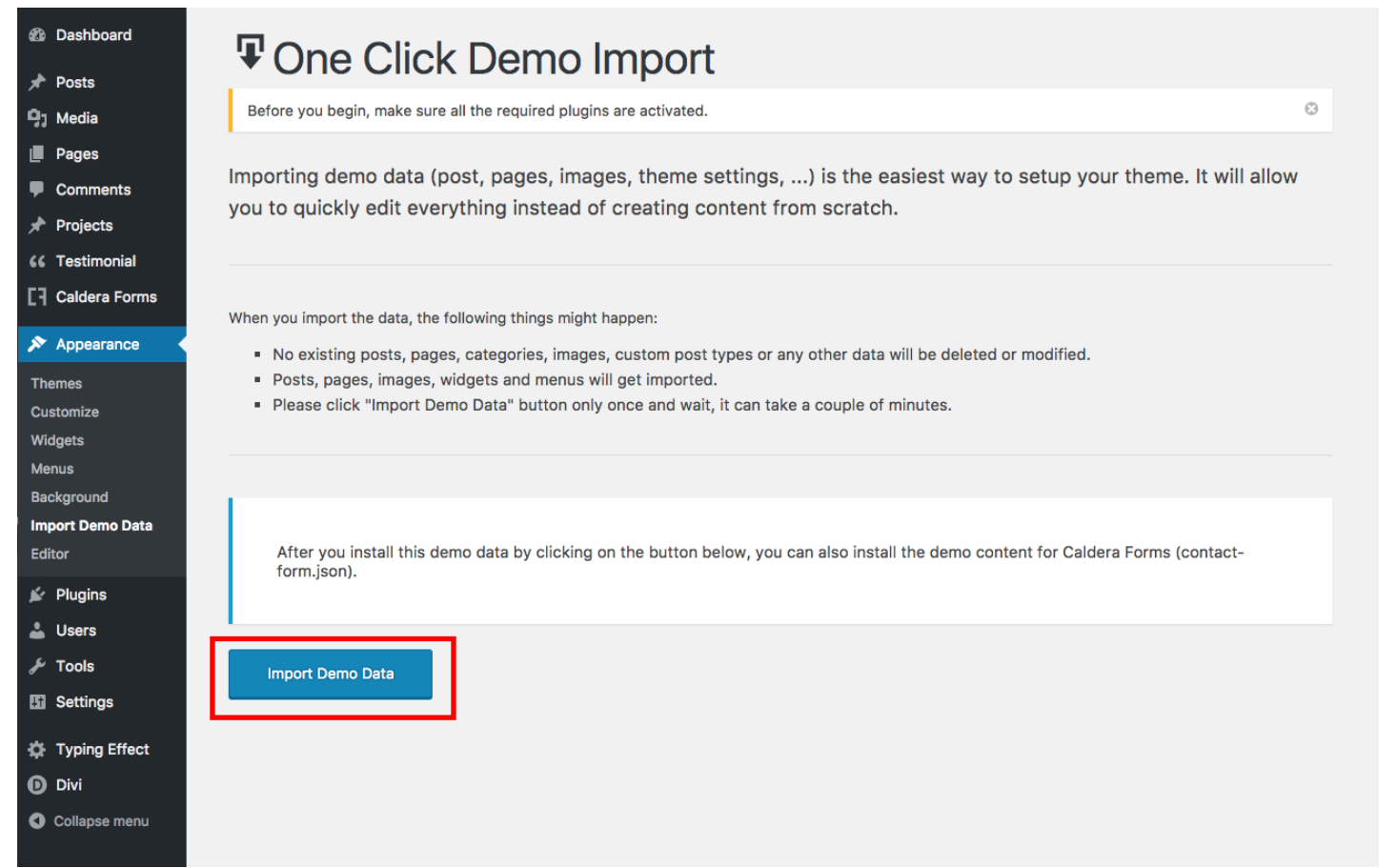

**#Step 2: In many cases imported settings in previous step don't apply automatically and we have a white background on the header. To enable transparent header we need to overwrite header settings.**

## **Go to Divi > Theme Customizer.**

### **Click Header & Navigation > Header Format**

**Select from Dropdown menu Fullscreen and click Save & Publish. Now change back to Default and click Save & Publish**

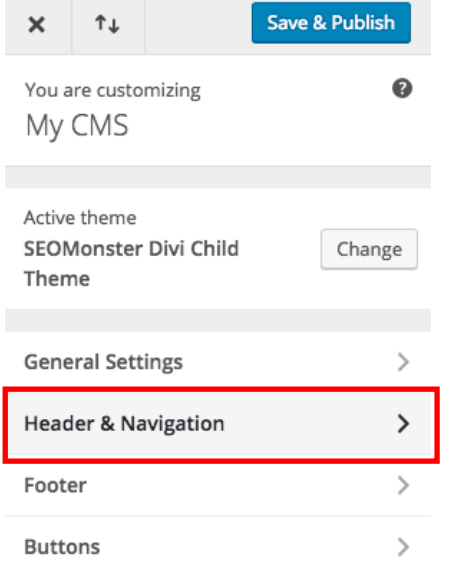

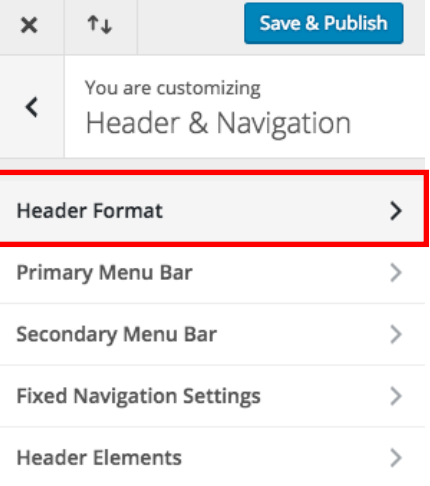

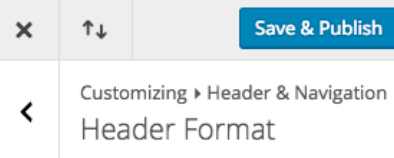

#### **HEADER STYLE**

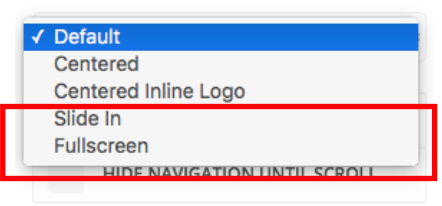

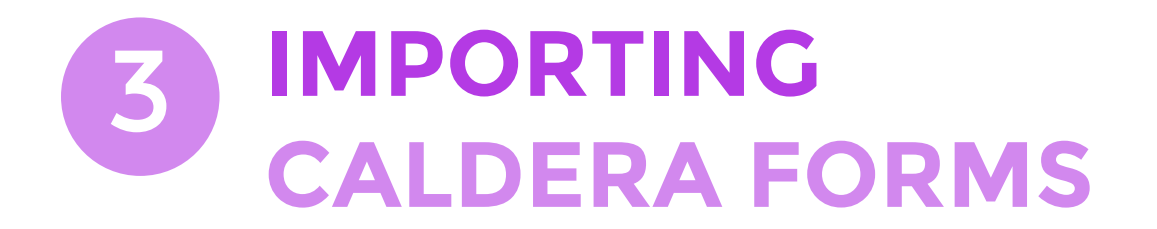

**#Step 1: The theme has 1 pre-built form. It needs to be imported from download package. Go to the Caldera Forms tab in your WordPress Dashboard and click Import button. Select "contact-form.json" file located in "Contact Form Import" folder and click Import button.** 

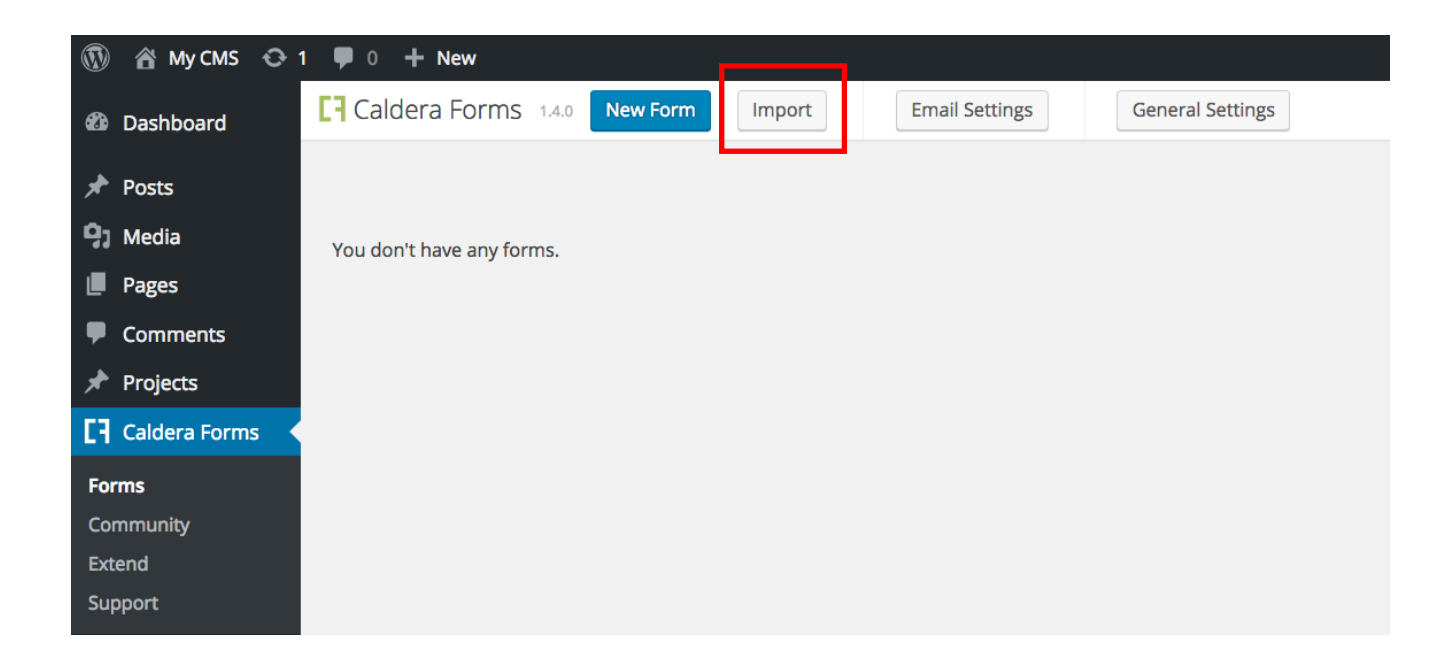

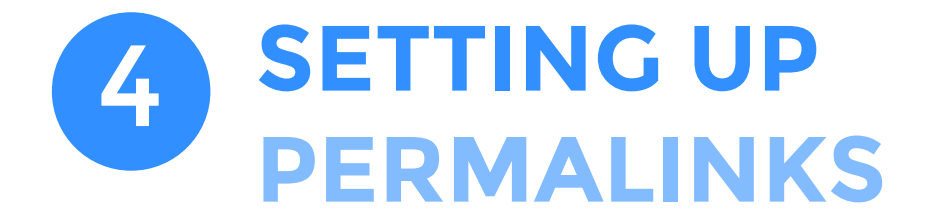

**To make the Contact Form Popup working, Permalinks Settings have to be setup to "Post name".**

**Go to Settings > Permalinks Select "Post name" and click Save Changes.**

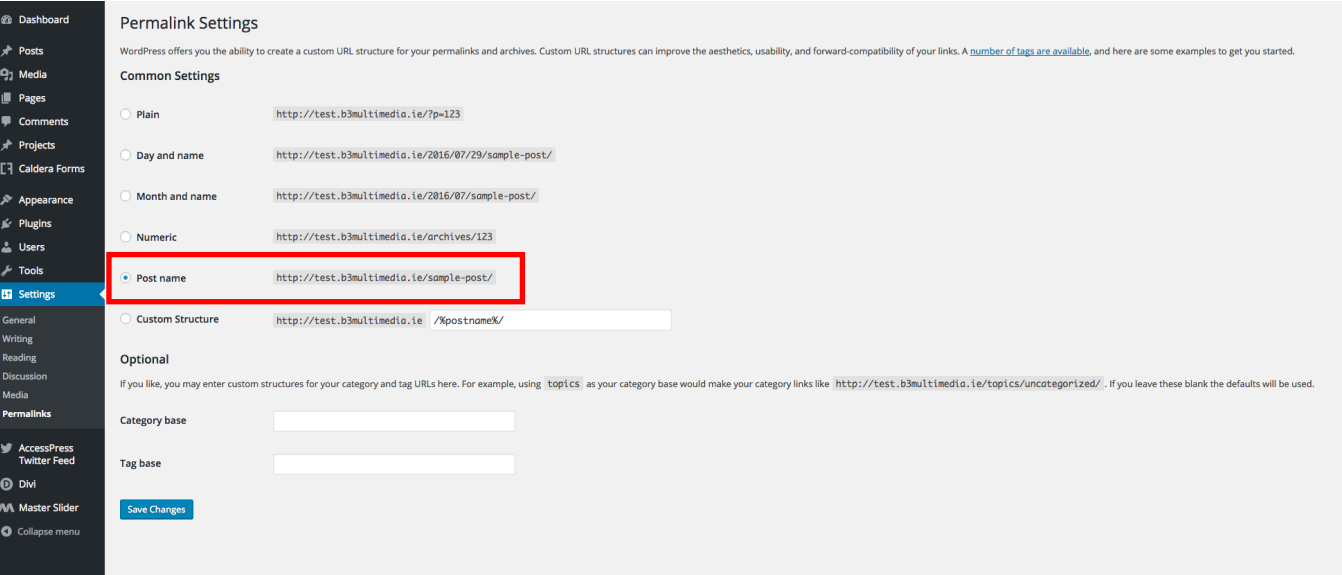

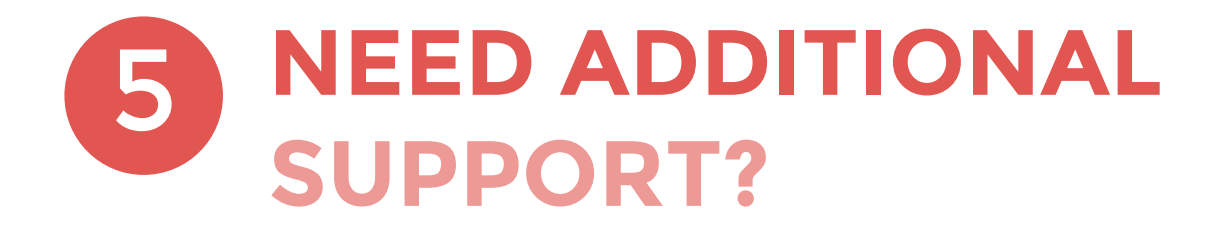

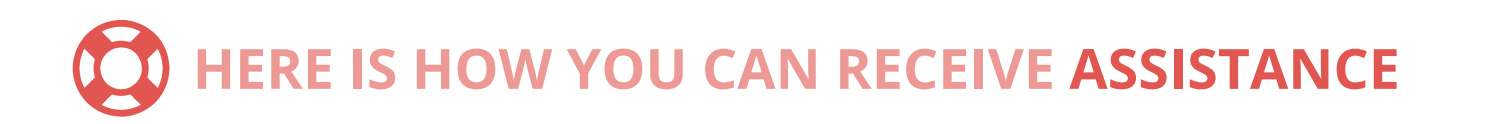

# **Elegant Themes**

**For additional assistance with using the Divi theme framework, Elegant Themes offers free technical support to all their members. Login to your account at [http://elegantthemes.com.](https://www.elegantthemes.com/)**

# **B3 Multimedia Solutions**

**For questions or support regarding BRUNO Child Theme, visit our page: <https://www.b3multimedia.ie/contact/>**

# **Facebook groups support**

**You can also find support on Facebook, posting your questions on the group [Divi Theme User](https://www.facebook.com/groups/DiviThemeUsers/) or [Divi Theme | Extra Theme | Help & Share](https://www.facebook.com/groups/DiviHelpAndShare/)**

**Support E-mail [support@b3multimedia.ie](mailto:support@b3multimedia.ie)**

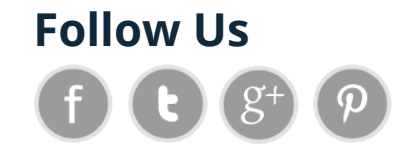